## **MSDN/SoftLib Index Reader**

#### **Introduction**

What is MSDN? **Installation** Customizing MSDN MSDN2DB.EXE - The DOS import tool What's new in this version? Copyright Contacting the author

### **Window Layout**

Click on the button or field for help:

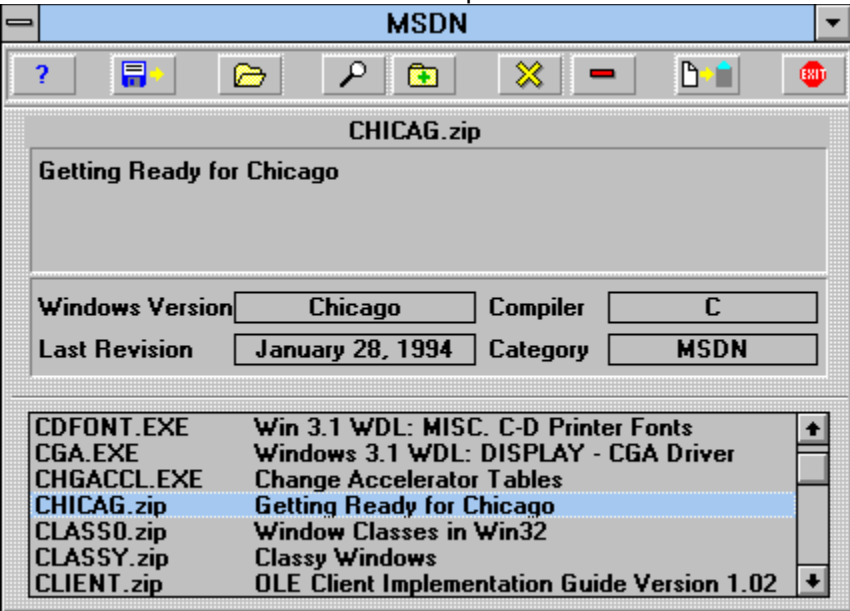

### **What is MSDN?**

#### **MSDN - Microsoft's Developers Network**

Microsoft has released a number of CD-ROMs containing help files and examples on a wide range of topics in Windows programming. Several of them contain very detailed information on the work behind the scenes of Windows, but there are also examples at a beginner's level. If you don't have the money to buy the CD-ROMs, there is a nice solution. Many MSDN files are available through Internet from Microsoft's anonymous ftp-server. To help you find out which files are of interest to you, here is the:

#### **MSDN - The Index/Abstract Reader**

The MSDN program is able to display and search the MSDN index file from Microsoft's ftpserver. The complete collection of all MSDN files take up many megabytes in compressed form and more files are added withevery new CD-ROM that is distributed. Why downloading all files when you only need some of the files only a few times? Just download the index file and use the MSDN program to decide which files conain the information you want. The next time you import an index file the handy New Files feature shows you exactly what files have been added to the archive. Just try it!

#### **SoftLib - Microsoft's Software Library**

Microsoft also makes available patches and new versions of Windows software. Microsoft calls this collection SoftLib. These files are in a different directory at the anonymous ftpserver and are available at COMPUSERVE as well. Microsoft's policy on maintaining the ftpserver is rather obscure. Some files disappear from the MSDN directory and show up in the SoftLib again. Therefore the MSDN program can also handle the SoftLib index file.

#### **Hardware and Software requirement**

The MSDN.EXE program has been tested using Windows 3.1. There are no other software reuirements. However, you have to have Internet access in some way (not necessarily the computer on which MSDN.EXE runs). The MSDN2DB.EXE program runs on any PC (even a XT/8086) under DOS 3.x and greater.

### **Installation**

#### **Files in the distribution of MSDN**

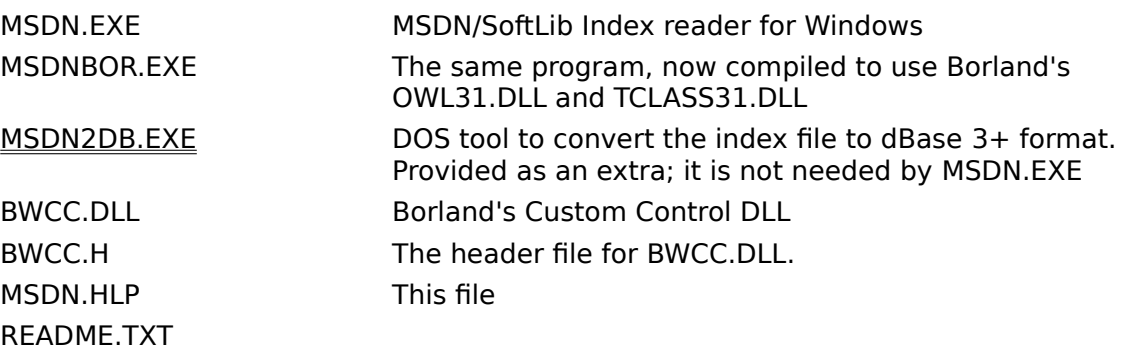

The MSDN distribution contains two versions of the MSDN/SoftLib Index Reader. If you have Borland C++ 3.1 installed on your system, copy MSDNBOR.EXE to MSDN.EXE; it is much smaller in size. The DOS tool MSDN2DB.EXE does not provide extra functionality. It is included as a tool to create the database files independently of the Windows program.

#### **Installation**

- · Create a directory where the programs and index files should be kept, e.g., C:\MSDN
- · Copy the files MSDN.EXE (or MSDNBOR.EXE), MSDN.HLP and (if you're planning to use it) MSDN2DB.EXE to that directory
- · Copy the file BWCC.DLL to C:\WINDOWS or C:\WINDOWS\SYSTEM
- Get a copy of the MSDN index file; see Importing an index file, start MSDN and import the index file.

Other files that are used by MSDN.EXE are MSDN.DBF, MSDN.DBT, MSDN.NEW, SOFTLIB.DBF, SOFTLIB.DBT, SOFTLIB.NEW and WHATSNEW.REC. These may not always exist, but if they do, don't delete them! The file BWCC.H is necessary when you want to use BWCC.DLL in your programs; you don't need this file for MSDN.

#### **Warning!**

This version of MSDN is incompatible with version 1.0; Microsoft decided to change the format of the index file and the setup of the MSDN directory at the anonymous ftp-server. Do not install MSDN in he MSDN version 1.0 directory before deleting all files in that directory. You also have to get the new index file.

## **Customizing MSDN**

A few parameters can be changed using a file MSDN.INI that is placed in the same directory as MSDN.EXE. Mostly they have to do with the setup at Microsoft's ftp site. Apparently Microsoft lacks a long-term policy on how to maintain the site, which resulted in two major changes of the MSDN directory setup in the last half year. However, there is no cure for a change in the format of the index file (just let me know).

The default values for MSDN.INI entries are:

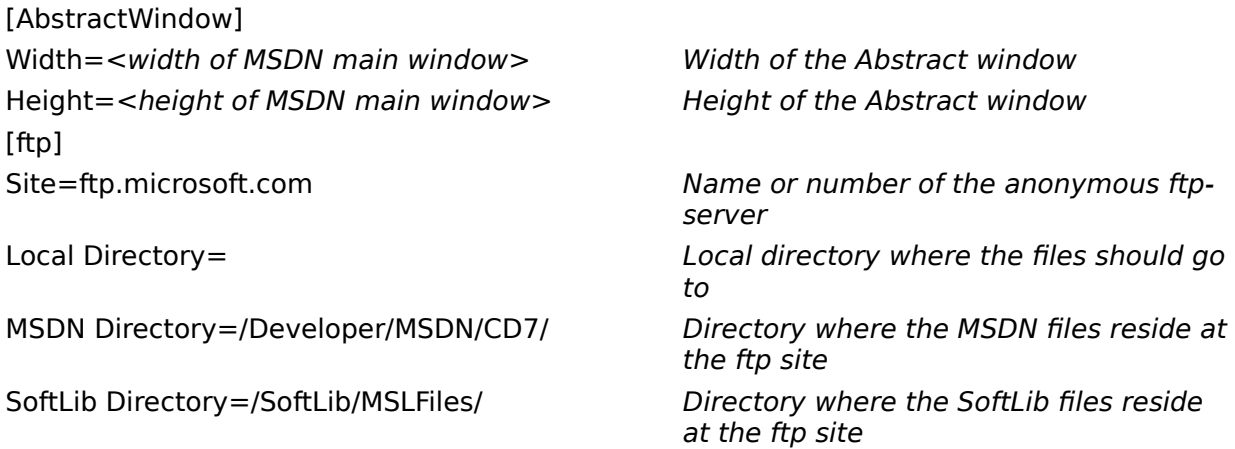

## **MSDN2DB.EXE - The DOS tool**

Instead of using MSDN.EXE you can also use MSDN2DB.EXE to import the MSDN Index files. Normally there is no need to use the latter; only for specialized purposes I decided to make a DOS version available. It should run on any PC, even an old XT. Type

MSDN2DB -h

for a list of options.

# **Help Window** ALT-H

Shows the contents of this help file.

# **E** Importing an index file ALT-I

Before the MSDN program can be used, an index file has to be read and converted into a set of dBase 3+ files. Both the MSDN and SoftLib index files can be imported. The MSDN index file can be found as at Microsoft's archive site:

ftp.microsoft.com:/Developer/MSDN/INDEX.zip

and the SoftLib index file as:

ftp.microsoft.com:/SoftLib/SLList.txt

The MSDN index file has to be unzipped first. Pressing the **Import** button brings up the MSDN Index File Dialog. Select the uncompressed index file and its type and the program will start the conversion.

The second time you import an index file the MSDN program also keeps track of the files that were not present in the previous index. Only the old files in the same type of index file (MSDN, SoftLib) are taken into account. There is a special button that adds these new files to the selection. Just get the index file once in a while and see whether there are some new files that are of interest to you!

The importing of an index file can also be done by MSDN2DB.EXE.

### **MSDN/SoftLib Index file**

Select the uncompressed index file from Microsoft's archive site. See Importing an index file on how to get this index file.

### **Warning!**

You have to specify the type of index file that will be imported. The default is to import a MSDN index file. Select the SoftLib button to import a SoftLib index. There is no error checking on the validity of the index file!

## **Viewing the abstract** ALT-A

Opens an additional window with the abstract describing the contents of the file. SoftLib files do not have an abstract.

### **Searching the database** ALT-F Brings up the **Search Dialog** to add files to the selection that match given keywords.

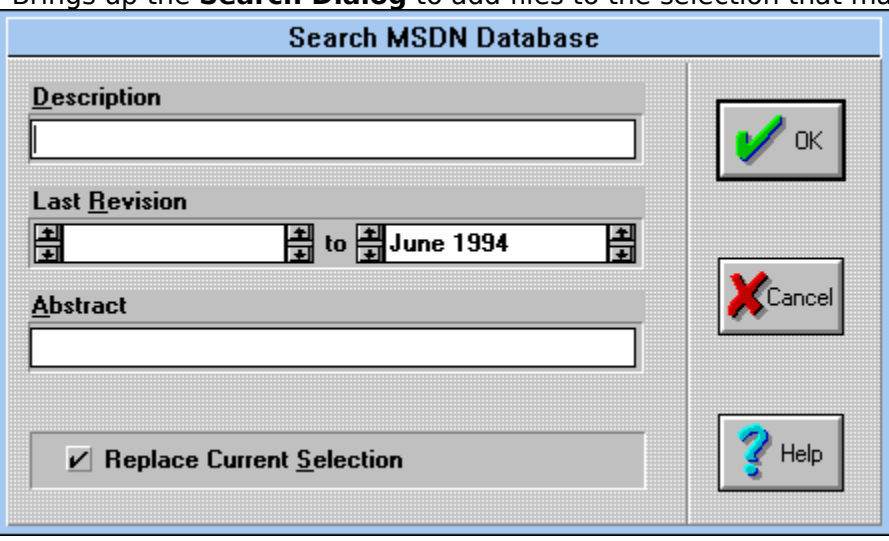

# **Description**

Specify a string that should be present in the **Description** that is also shown in the selection box. If this entry is empty, it will not be used.

## **Latest Revision**

Search for files that were last revised in the given interval. When one of the fields is blank, that limit is not used. Since SoftLib files do not have a revision date, the SoftLib database is not searched when one of the fields is not empty.

## **Latest Revision**

The value of this field is controled by the two scroll bars adjacent to the text field. The scrollbar to the left sets the month, the one to the right changes the year. The field can be made empty by selecting the month before January.

## **Set the Month**

This scroll bar sets the month. Press the lower arrow to scroll towards December; the upper arrow scrolls towards January. Selecting the month before January makes the field empty.

## **Set the Year**

This scroll bar sets the year, ranging from 1980 to 2099. The upper arrow scrolls towards 1980, the lower to 2099.

## **Abstract**

Specify a string that should be present in the **Abstract**. If this entry is empty, it will not be used. Searching the abstracts is considerably slower than searching keywords or descriptions.

# **Replace Current Selection**

When checked, the current selection is cleared before the search is made. Otherwise the records found by the search operation are added to the current selection.

# **What's New - New files** ALT-N

Adds the new files to the selection. For a description of **new files**, see the import button.

# **Clearing the selection** ALT-R

Clears the selection box. The selection box is automatically cleared when the button is pressed.

#### **Removing files** ALT-D Removes the highlighted files from the selection.

# *D* **Copying to the clipboard** ALT-C

Copies the current selection to the clipboard as ftp commands. The text can be pasted in an ftp application or text editor (e.g., NOTEPAD) and looks like:

open ftp.microsoft.com binary lcd localdir get subdir/file file ...

bye

If the computer where you are running does not have Internet access, paste the text into a text file (e.g., ftp.get) and execute the command

ftp < ftp.get

to retrieve the selection from Microsoft's archive site. Make sure the ftp-program can login into **ftp.microsoft.com** without needing a password; for Unix machines this can be achieved by creating a .netrc file in your home directory that contains the line:

machine ftp.microsoft.com user anonymous password <your E-mail address>

See also Customizing MSDN on how to change the ftp-site and directories used to build the ftp script.

# **Exit** ALT-X

Exits the program.

### **Name**

The name of the file that is highlighted in the Selection Box. The Selection Box allows multiple files to be highlighted; only the most recently selected file will be shown.

# **Description**

A short description of the contents of the highlighted file.

## **Windows Version**

While importing an index file, MSDN or MSDN2DB tries to determine for which version of Windows this file is intended. The reference to the earliest version of Windows is shown in this field:

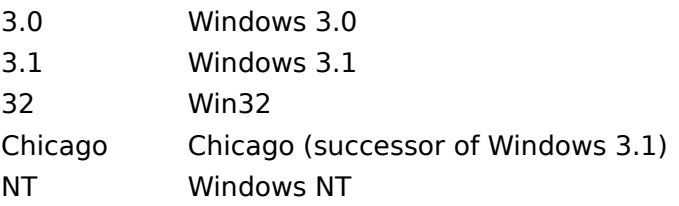

# **Compiler**

While importing an index file, MSDN or MSDN2DB tries to determine what special software is needed for this file. First, a reference to a compiler is searched for, then for other programs. When the search is unsuccessful, a C compiler is assumed. Note that a Visual C+ + compiler does not mean that the example cannot be run using a standard C compiler. In order of precedence:

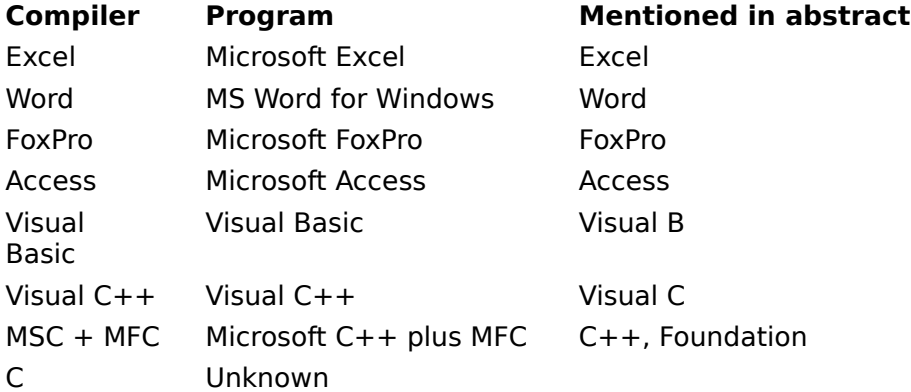

# **Latest Revision**

The **Revision** field shows the date of the creation or last revision of the file. The revision date is extracted from the abstract. When no date can be found, the creation date of the database file is used instead.

The files from SoftLib do not have a revision date. Instead a rather obscure number is displayed that identifies the file uniquely. This number is not used by MSDN nor Microsoft's ftp-server.

# **Category**

The **Category** field shows from which index the file was taken. Although for each type (MSDN, SoftLib) a separate database is maintained, the MSDN program displays them simultaniously.

# **Selection Box**

The **Selection Box** shows the current selection of files. The selection can be manipulated by pressing:

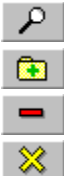

Add files by searching the database

Add the new files (selection box is cleared)

Remove the highlighted files from the selection

Clear the selection box

Note that the selection box is not automatically cleared. Only a limited number of files can be shown due to limitations of Windows' listbox class. No check is made to verify that files are left out.

## **What's new in this version?**

### **Version 2.0**

Released: June 1994

- · Changed the database format to reflect Microsoft's new format of the MSDN index file (thanks guys!).
- · Added support for importing the SoftLib index file.
- · Parameters related to Microsoft's ftp site are read from a .ini file.

### **Version 1.1**

Released: No.

- · Fixed a bug that crashed MSDN when attempting to copy a large selection to the clipboard.
- · Added an option to the Search dialog to clear the selection.

### **Version 1.0**

Released: April 1994

· The first version of MSDN.

# **Copyright**

The programs MSDN.EXE, MSDNBOR.EXE, MSDN2DB.EXE and the help file MSDN.HLP are copyrighted:

### **Copyright © 1994 F.H.A. Robijn All rights reserved**

Other brand and product names are trademarks or registered trademarks of their respective holders.

MSDN is FreeWare; there is no charge for using it and it may be distributed freely so long as the files are kept together and unaltered. You may neither sell nor profit from distribution of MSDN in any way.

#### **Disclaimer**

In no event will the Author be liable to users for any damages, including but not limited to any lost profits, lost savings or other incidental or consequential damages arising out of the use or the inability to use this program, even if the Author has been advised of the possibility of such damages, or for any claim by other party.

# **Contacting the author**

The author can be reached at:

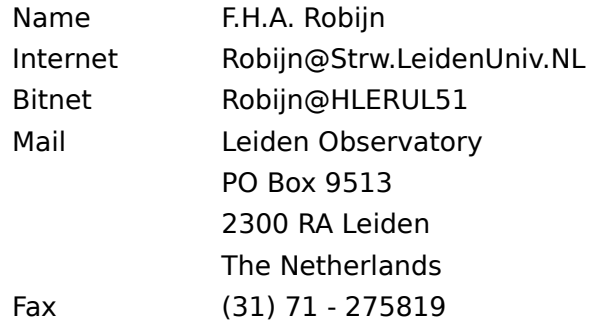

All suggestions, remarks and bug reports are welcome; send them preferably to the internet address.